## **BEKANNTMACHUNG**

zur 4. Sitzung des Umweltausschusses am Montag, 18.07.2022, 18:30 Uhr im Großen Sitzungssaal des Rathauses der Stadt Musterstadt

### **Tagesordnung**

#### **Top ÖFFENTLICHER TEIL**

- 1. Genehmigung der Niederschrift der letzten Sitzung vom 16.05.2022
- 2. Bericht über die Ausführung der Beschlüsse der letzten öffentlichen Sitzung vom 25.03.2022
- 3. Dachbegrünung
- 4. Anträge/Anfragen
- 5. Mitteilungen

Musterstadt, 30.06.2022

Der Bürgermeister

## **BEKANNTMACHUNG**

zur 4. Sitzung des Umweltausschusses am Montag, 18.07.2022, 18:30 Uhr im Großen Sitzungssaal des Rathauses der Stadt Musterstadt

#### **1. Erweiterung der Tagesordnung**

#### **Top ÖFFENTLICHER TEIL**

4. Festlegung eines Innenstadtbereiches als abgegrenztes Gebiet im Sinne des Gesetzes über die Einrichtung von Partnerschaften zur Attraktivierung von City-, Dienstleistungs- und Tourismusbereichen ("PACT II")

### **Erweiterte Tagesordnung**

#### **Top ÖFFENTLICHER TEIL Nummer**

- 1. Genehmigung der Niederschrift der letzten Sitzung vom 16.05.2022
- 2. Bericht über die Ausführung der Beschlüsse der letzten öffentlichen Sitzung vom 25.03.2022
- 3. Dachbegrünung
- 4. Festlegung eines Innenstadtbereiches als abgegrenztes Gebiet im Sinne des Gesetzes über die Einrichtung von Partnerschaften zur Attraktivierung von City-, Dienstleistungs- und Tourismusbereichen ("PACT II") **1. Nachtrag**
- 5. Anträge/Anfragen
- 6. Mitteilungen

Musterstadt, 30.06.2022

Der Bürgermeister

## **ÖFFENTLICHE NIEDERSCHRIFT**

der 4. Sitzung des Umweltausschusses am Montag, 18.07.2022, 18:30 Uhr bis 19:00 Uhr im Großen Sitzungssaal des Rathauses der Stadt Musterstadt

### **Anwesenheiten**

Vorsitz:

Elisabeth Hempel (GRÜNE)

Anwesend:

Claudius Petersen (SPD) Dr. Ralf Albers (SPD) Ralph Albersmann (SPD) Tobias App (CDU) Adam Baumann (CDU) Daniel Nagel (SPD) vertritt Otto Kemper (SPD) Hanna Nörenberg (GRÜNE) Hermann Pentalski (GRÜNE) Dr. Reiner Zufall (GRÜNE) Anton Zumbansen (CDU) Hans-Ullrich Kötter (FDP) Lieschen Müller (CDU) Manfred Müller (CDU) Erika Mustermann (SPD) Renate Mustermann (CDU)

Entschuldigt fehlten:

Otto Kemper (SPD)

Von der Verwaltung waren anwesend:

Franz Meier (Schriftführer)

Gäste:

## **Tagesordnung**

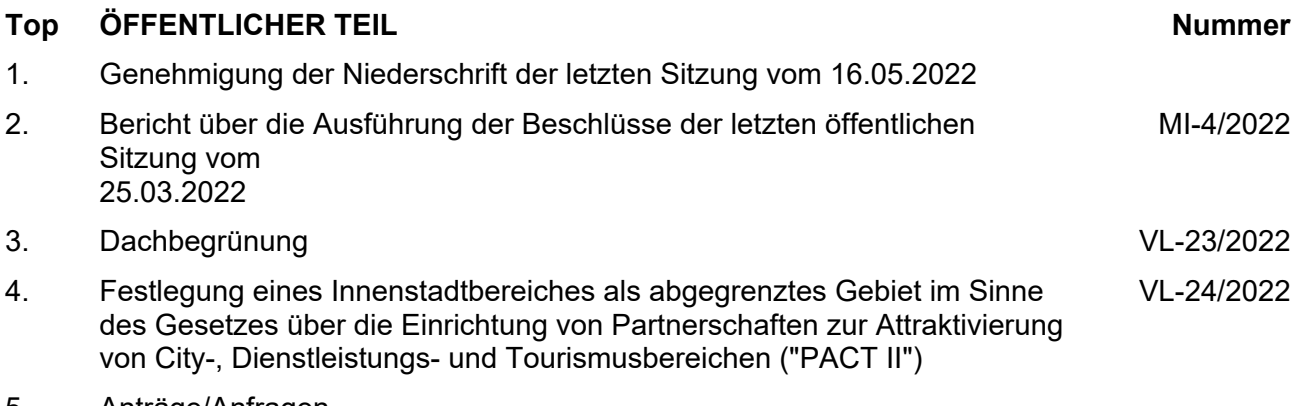

- 5. Anträge/Anfragen
- 6. Mitteilungen

#### **Sitzungsverlauf**

Ausschussvorsitzende Elisabeth Hempel eröffnet die Sitzung des Umweltausschusses um 18:30 Uhr und stellt fest, dass die Einladung form- und fristgerecht erfolgt und der Ausschuss beschlussfähig ist.

#### **ÖFFENTLICHER TEIL**

#### **TOP Thema Vorlagen Nr.**

#### **1. Genehmigung der Niederschrift der letzten Sitzung vom 16.05.2022**

Die Niederschrift der letzten Sitzung wurde einstimmig zur Kenntnis genommen. Einzelne Stellungnahmen wurden nicht vorgetragen.

#### **2. Bericht über die Ausführung der Beschlüsse der letzten öffentlichen MI-4/2022 Sitzung vom 25.03.2022**

Video bietet eine leistungsstarke Möglichkeit zur Unterstützung Ihres Standpunkts. Wenn Sie auf "Onlinevideo" klicken, können Sie den Einbettungscode für das Video einfügen, das hinzugefügt werden soll. Sie können auch ein Stichwort eingeben, um online nach dem Videoclip zu suchen, der optimal zu Ihrem Dokument passt.

Damit Ihr Dokument ein professionelles Aussehen erhält, stellt Word einander ergänzende Designs für Kopfzeile, Fußzeile, Deckblatt und Textfelder zur Verfügung. Beispielsweise können Sie ein passendes Deckblatt mit Kopfzeile und Randleiste hinzufügen. Klicken Sie auf "Einfügen", und wählen Sie dann die gewünschten Elemente aus den verschiedenen Katalogen aus.

Designs und Formatvorlagen helfen auch dabei, die Elemente Ihres Dokuments aufeinander abzustimmen. Wenn Sie auf "Design" klicken und ein neues Design auswählen, ändern sich die Grafiken, Diagramme und SmartArt-Grafiken so, dass sie dem neuen Design entsprechen. Wenn Sie Formatvorlagen anwenden, ändern sich die Überschriften passend zum neuen Design.

Sparen Sie Zeit in Word dank neuer Schaltflächen, die angezeigt werden, wo Sie sie benötigen. Zum Ändern der Weise, in der sich ein Bild in Ihr Dokument einfügt, klicken Sie auf das Bild. Dann wird eine Schaltfläche für Layoutoptionen neben dem Bild angezeigt Beim Arbeiten an einer Tabelle klicken Sie an die Position, an der Sie eine Zeile oder Spalte hinzufügen möchten, und klicken Sie dann auf das Pluszeichen. Auch das Lesen ist bequemer in der neuen Leseansicht. Sie können Teile des Dokuments reduzieren und sich auf den gewünschten Text konzentrieren. Wenn Sie vor dem Ende zu lesen aufhören müssen, merkt sich Word die Stelle, bis zu der Sie gelangt sind – sogar auf einem anderen Gerät.

#### **3. Dachbegrünung VL-23/2022**

Video bietet eine leistungsstarke Möglichkeit zur Unterstützung Ihres Standpunkts. Wenn Sie auf "Onlinevideo" klicken, können Sie den Einbettungscode für das Video einfügen, das hinzugefügt werden soll. Sie

können auch ein Stichwort eingeben, um online nach dem Videoclip zu suchen, der optimal zu Ihrem Dokument passt.

Damit Ihr Dokument ein professionelles Aussehen erhält, stellt Word einander ergänzende Designs für Kopfzeile, Fußzeile, Deckblatt und Textfelder zur Verfügung. Beispielsweise können Sie ein passendes Deckblatt mit Kopfzeile und Randleiste hinzufügen. Klicken Sie auf "Einfügen", und wählen Sie dann die gewünschten Elemente aus den verschiedenen Katalogen aus.

Designs und Formatvorlagen helfen auch dabei, die Elemente Ihres Dokuments aufeinander abzustimmen. Wenn Sie auf "Design" klicken und ein neues Design auswählen, ändern sich die Grafiken, Diagramme und SmartArt-Grafiken so, dass sie dem neuen Design entsprechen. Wenn Sie Formatvorlagen anwenden, ändern sich die Überschriften passend zum neuen Design.

Sparen Sie Zeit in Word dank neuer Schaltflächen, die angezeigt werden, wo Sie sie benötigen. Zum Ändern der Weise, in der sich ein Bild in Ihr Dokument einfügt, klicken Sie auf das Bild. Dann wird eine Schaltfläche für Layoutoptionen neben dem Bild angezeigt Beim Arbeiten an einer Tabelle klicken Sie an die Position, an der Sie eine Zeile oder Spalte hinzufügen möchten, und klicken Sie dann auf das Pluszeichen. Auch das Lesen ist bequemer in der neuen Leseansicht. Sie können Teile des Dokuments reduzieren und sich auf den gewünschten Text konzentrieren. Wenn Sie vor dem Ende zu lesen aufhören müssen, merkt sich Word die Stelle, bis zu der Sie gelangt sind – sogar auf einem anderen Gerät.

#### **Beschluss:**

Die Verwaltung wird gebeten den Ausschuss, in einer der nächsten Sitzungen über die unterschiedlichen Möglichkeiten einer Dachbegrünung in Bielefeld zu informieren.

#### **Beratungsergebnis:**

einstimmig

#### **4. Festlegung eines Innenstadtbereiches als abgegrenztes Gebiet im Sinne des Gesetzes über die Einrichtung von Partnerschaften zur Attraktivierung von City-, Dienstleistungs- und Tourismusbereichen ("PACT II") VL-24/2022**

Video bietet eine leistungsstarke Möglichkeit zur Unterstützung Ihres Standpunkts. Wenn Sie auf "Onlinevideo" klicken, können Sie den Einbettungscode für das Video einfügen, das hinzugefügt werden soll. Sie können auch ein Stichwort eingeben, um online nach dem Videoclip zu suchen, der optimal zu Ihrem Dokument passt.

Damit Ihr Dokument ein professionelles Aussehen erhält, stellt Word einander ergänzende Designs für Kopfzeile, Fußzeile, Deckblatt und Textfelder zur Verfügung. Beispielsweise können Sie ein passendes Deckblatt mit Kopfzeile und Randleiste hinzufügen. Klicken Sie auf "Einfügen", und wählen Sie dann die gewünschten Elemente aus den verschiedenen Katalogen aus.

Designs und Formatvorlagen helfen auch dabei, die Elemente Ihres Dokuments aufeinander abzustimmen. Wenn Sie auf "Design" klicken und ein neues Design auswählen, ändern sich die Grafiken, Diagramme und SmartArt-Grafiken so, dass sie dem neuen Design entsprechen. Wenn

Sie Formatvorlagen anwenden, ändern sich die Überschriften passend zum neuen Design.

Sparen Sie Zeit in Word dank neuer Schaltflächen, die angezeigt werden, wo Sie sie benötigen. Zum Ändern der Weise, in der sich ein Bild in Ihr Dokument einfügt, klicken Sie auf das Bild. Dann wird eine Schaltfläche für Layoutoptionen neben dem Bild angezeigt Beim Arbeiten an einer Tabelle klicken Sie an die Position, an der Sie eine Zeile oder Spalte hinzufügen möchten, und klicken Sie dann auf das Pluszeichen. Auch das Lesen ist bequemer in der neuen Leseansicht. Sie können Teile des Dokuments reduzieren und sich auf den gewünschten Text konzentrieren. Wenn Sie vor dem Ende zu lesen aufhören müssen, merkt sich Word die Stelle, bis zu der Sie gelangt sind – sogar auf einem anderen Gerät.

#### **Beschlussempfehlung für den Bauausschuss:**

Der in der Anlage 1 dargestellte Innenstadtbereich (teilw. Südermarkt, Holm, teilw. Große Straße, teilw. Angelburger Straße) wird als abgegrenzter Bereich gemäß § 1 Abs. 1 PACT-Gesetz festgelegt, um die Entstehung von privaten Partnerschaften im Rahmen des PACT-Gesetzes zu ermöglichen.

Die Stadt Musterstadt unterstützt dieses private Engagement mittels Personal- und Sachressourcen.

Die Stadt wird bei Vorliegen eines belastbaren, nachhaltigen Maßnahmen- und Finanzierungskonzeptes einen städtischen Anteil in Höhe von 40.000 EUR jährlich für die Dauer von fünf Jahren zahlen.

#### **Beratungsergebnis:**

einstimmig

#### **5. Anträge/Anfragen**

Video bietet eine leistungsstarke Möglichkeit zur Unterstützung Ihres Standpunkts. Wenn Sie auf "Onlinevideo" klicken, können Sie den Einbettungscode für das Video einfügen, das hinzugefügt werden soll. Sie können auch ein Stichwort eingeben, um online nach dem Videoclip zu suchen, der optimal zu Ihrem Dokument passt.

Damit Ihr Dokument ein professionelles Aussehen erhält, stellt Word einander ergänzende Designs für Kopfzeile, Fußzeile, Deckblatt und Textfelder zur Verfügung. Beispielsweise können Sie ein passendes Deckblatt mit Kopfzeile und Randleiste hinzufügen. Klicken Sie auf "Einfügen", und wählen Sie dann die gewünschten Elemente aus den verschiedenen Katalogen aus.

Designs und Formatvorlagen helfen auch dabei, die Elemente Ihres Dokuments aufeinander abzustimmen. Wenn Sie auf "Design" klicken und ein neues Design auswählen, ändern sich die Grafiken, Diagramme und SmartArt-Grafiken so, dass sie dem neuen Design entsprechen. Wenn Sie Formatvorlagen anwenden, ändern sich die Überschriften passend zum neuen Design.

Sparen Sie Zeit in Word dank neuer Schaltflächen, die angezeigt werden, wo Sie sie benötigen. Zum Ändern der Weise, in der sich ein Bild in Ihr Dokument einfügt, klicken Sie auf das Bild. Dann wird eine Schaltfläche für Layoutoptionen neben dem Bild angezeigt Beim Arbeiten an einer Tabelle klicken Sie an die Position, an der Sie eine Zeile oder Spalte hinzufügen möchten, und klicken Sie dann auf das Pluszeichen.

#### **6. Mitteilungen**

Video bietet eine leistungsstarke Möglichkeit zur Unterstützung Ihres Standpunkts. Wenn Sie auf "Onlinevideo" klicken, können Sie den Einbettungscode für das Video einfügen, das hinzugefügt werden soll. Sie können auch ein Stichwort eingeben, um online nach dem Videoclip zu suchen, der optimal zu Ihrem Dokument passt.

Damit Ihr Dokument ein professionelles Aussehen erhält, stellt Word einander ergänzende Designs für Kopfzeile, Fußzeile, Deckblatt und Textfelder zur Verfügung. Beispielsweise können Sie ein passendes Deckblatt mit Kopfzeile und Randleiste hinzufügen. Klicken Sie auf "Einfügen", und wählen Sie dann die gewünschten Elemente aus den verschiedenen Katalogen aus.

Designs und Formatvorlagen helfen auch dabei, die Elemente Ihres Dokuments aufeinander abzustimmen. Wenn Sie auf "Design" klicken und ein neues Design auswählen, ändern sich die Grafiken, Diagramme und SmartArt-Grafiken so, dass sie dem neuen Design entsprechen. Wenn Sie Formatvorlagen anwenden, ändern sich die Überschriften passend zum neuen Design.

Sparen Sie Zeit in Word dank neuer Schaltflächen, die angezeigt werden, wo Sie sie benötigen. Zum Ändern der Weise, in der sich ein Bild in Ihr Dokument einfügt, klicken Sie auf das Bild. Dann wird eine Schaltfläche für Layoutoptionen neben dem Bild angezeigt Beim Arbeiten an einer Tabelle klicken Sie an die Position, an der Sie eine Zeile oder Spalte hinzufügen möchten, und klicken Sie dann auf das Pluszeichen.

Ausschussvorsitzende Elisabeth Hempel schließt die öffentliche Sitzung des Umweltausschusses um 19:00 Uhr und bedankt sich bei den Zuschauern für Ihre Teilnahme.

Musterstadt, 26.07.2022

Elisabeth Hempel **Franz Meier** Franz Meier

Ausschussvorsitzende Schriftführer

## **Mitteilungsvorlage**

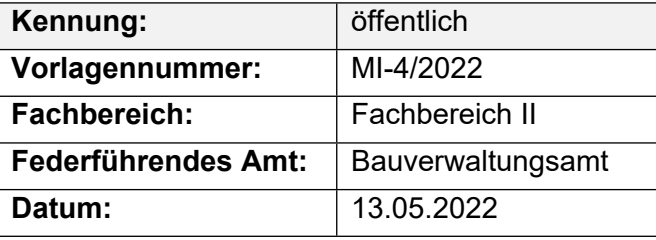

#### **Beratungsfolge**

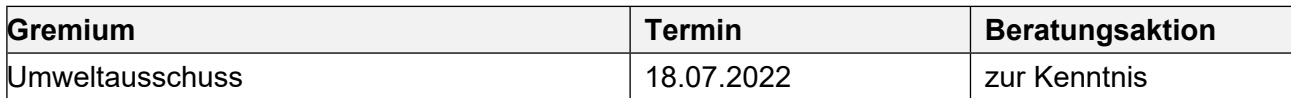

#### **Betreff:**

**Bericht über die Ausführung der Beschlüsse der letzten öffentlichen Sitzung vom 25.03.2022**

#### **Mitteilung / Information:**

Der Sachverhalt zur Umsetzung von Beschlüssen wird zur Kenntnis genommen. Es handelt sich hierbei um den Sachstand zur Umsetzung von Beschlüssen, die in vorangegangenen Sitzungen des Umweltausschusses gefasst wurden. Bereits als erledigt zur Kenntnis gegebene Beschlussumsetzungen sind nicht mehr aufgeführt.

Der Bürgermeister

## **Beschlussvorlage**

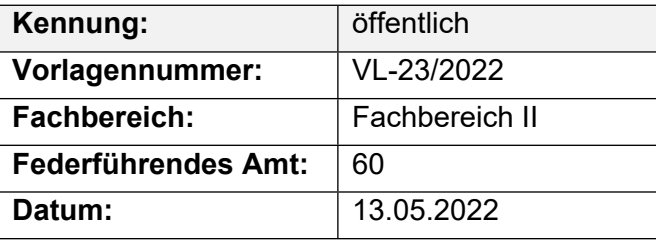

#### **Beratungsfolge**

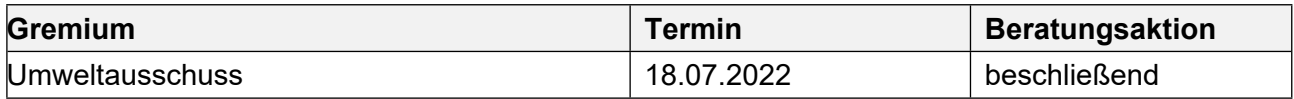

#### **Betreff:**

**Dachbegrünung**

#### **Beschlussvorschlag:**

Die Verwaltung wird gebeten den Ausschuss, in einer der nächsten Sitzungen über die unterschiedlichen Möglichkeiten einer Dachbegrünung in Bielefeld zu informieren.

#### **Finanzielle Auswirkungen:**

-

#### **Sachdarstellung:**

Video bietet eine leistungsstarke Möglichkeit zur Unterstützung Ihres Standpunkts. Wenn Sie auf "Onlinevideo" klicken, können Sie den Einbettungscode für das Video einfügen, das hinzugefügt werden soll. Sie können auch ein Stichwort eingeben, um online nach dem Videoclip zu suchen, der optimal zu Ihrem Dokument passt.

Damit Ihr Dokument ein professionelles Aussehen erhält, stellt Word einander ergänzende Designs für Kopfzeile, Fußzeile, Deckblatt und Textfelder zur Verfügung. Beispielsweise können Sie ein passendes Deckblatt mit Kopfzeile und Randleiste hinzufügen. Klicken Sie auf "Einfügen", und wählen Sie dann die gewünschten Elemente aus den verschiedenen Katalogen aus. Designs und Formatvorlagen helfen auch dabei, die Elemente Ihres Dokuments aufeinander abzustimmen. Wenn Sie auf "Design" klicken und ein neues Design auswählen, ändern sich die Grafiken, Diagramme und SmartArt-Grafiken so, dass sie dem neuen Design entsprechen. Wenn Sie Formatvorlagen anwenden, ändern sich die Überschriften passend zum neuen Design. Sparen Sie Zeit in Word dank neuer Schaltflächen, die angezeigt werden, wo Sie sie benötigen. Zum Ändern der Weise, in der sich ein Bild in Ihr Dokument einfügt, klicken Sie auf das Bild. Dann wird eine Schaltfläche für Layoutoptionen neben dem Bild angezeigt Beim Arbeiten an einer Tabelle klicken Sie an die Position, an der Sie eine Zeile oder Spalte hinzufügen möchten, und klicken Sie dann auf das Pluszeichen.

Der Bürgermeister

#### Anlage(n):

1. Musterkarten I BP 2011 Text

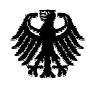

Bundesministerium<br>für Verkehr, Bau<br>und Stadtentwicklung

# **Musterkarten für die einheitliche Gestaltung Landschaftspflegerischer Begleitpläne im Straßenbau (Musterkarten LBP)**

Ausgabe 2011

## BUNDESMINISTERIUM FÜR VERKEHR, BAU UND STADTENTWICKLUNG Abteilung Straßenbau

Sachgebiet Naturschutz und Landschaftspflege Teil A Planung

Abschnitt 2 Landschaftspflegerische Begleitplanung

## **Musterkarten für die einheitliche Gestaltung Landschaftspflegerischer Begleitpläne im Straßenbau (Musterkarten LBP)**

Ausgabe 2011

erarbeitet durch einen Bund-/Länder-Arbeitskreis auf der Grundlage der Ergebnisse des Forschungs- und Entwicklungsvorhabens FE 02.233/2003/LR "Entwicklung von Methodiken zur Umsetzung der Eingriffsregelung und Entwicklung von Musterplänen zur landschaftspflegerischen Begleitplanung (Musterkarten LBP)"

**Leitung** 

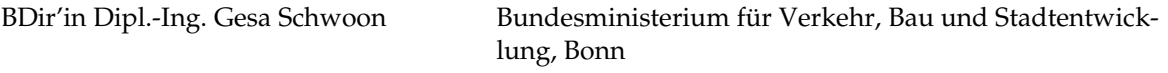

#### **Bund-/Länder-Arbeitskreis**

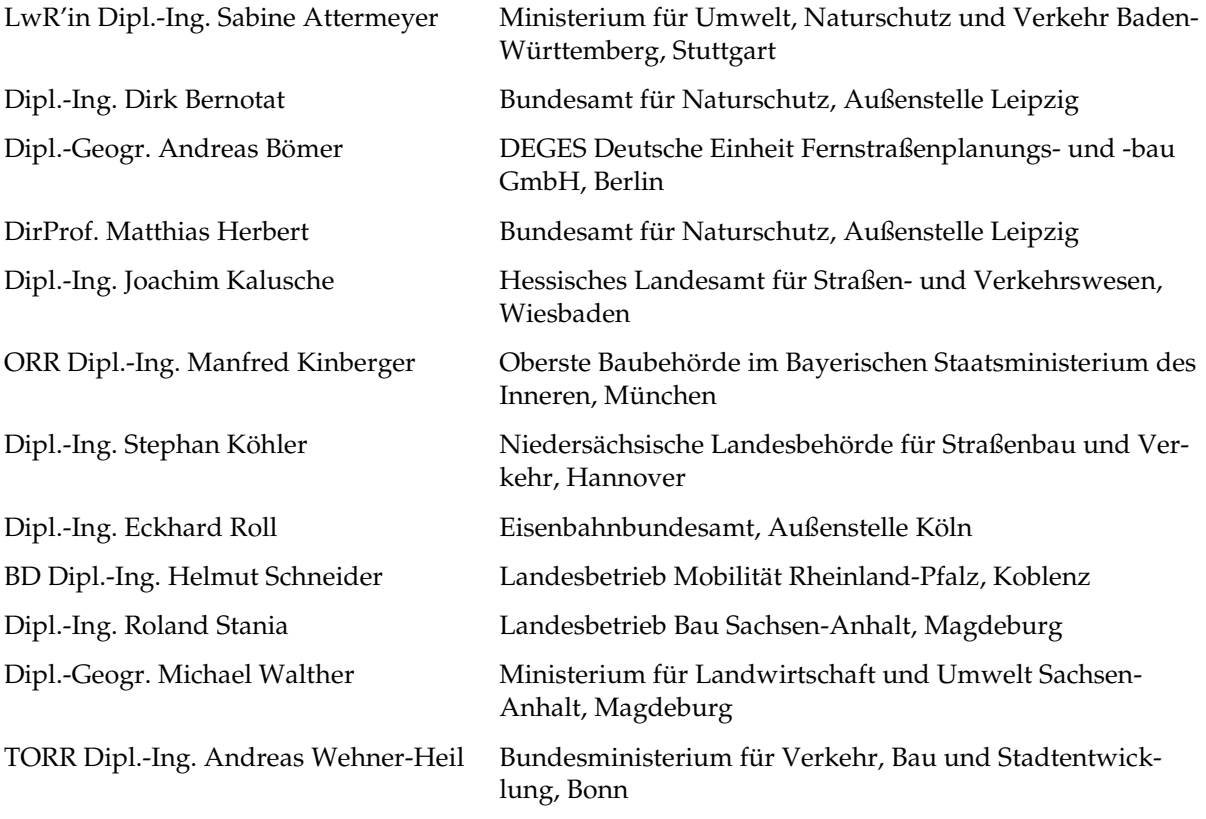

## **Forschungsnehmer**

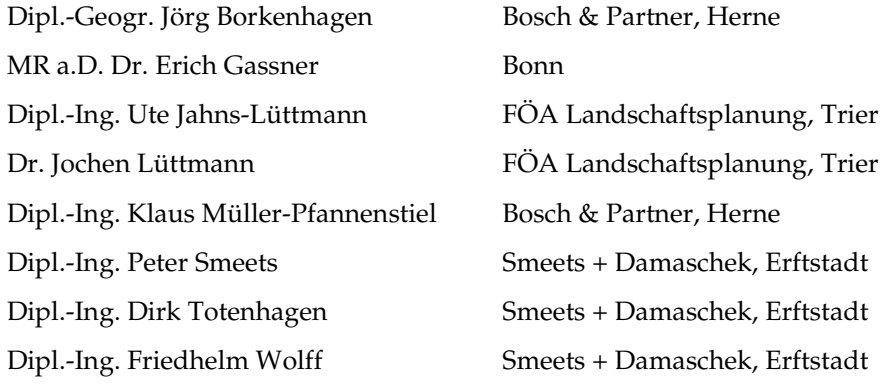

#### Inhaltsverzeichnis

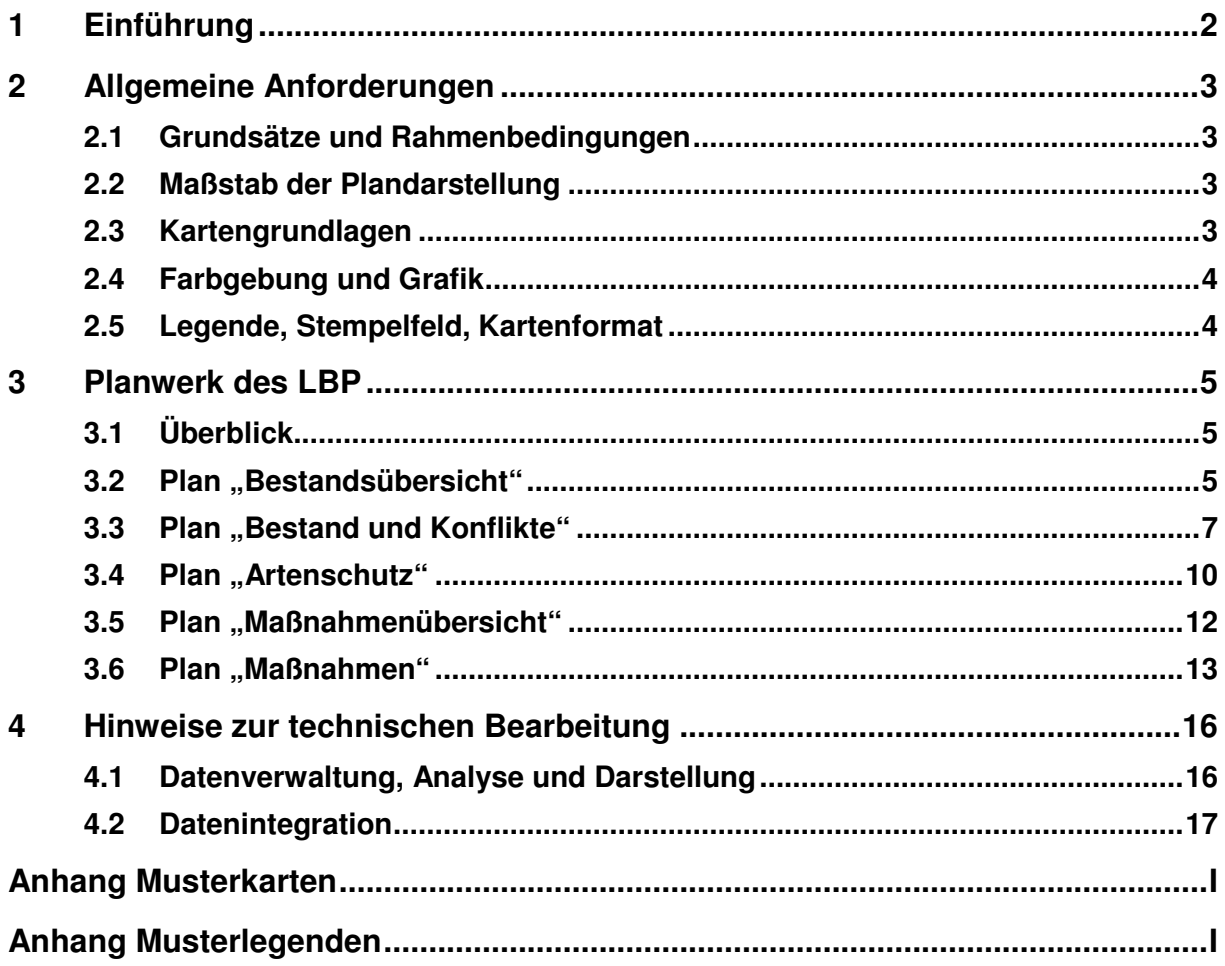

### **1 Einführung**

Die Musterkarten für die einheitliche Gestaltung Landschaftspflegerischer Begleitpläne im Straßenbau (Musterkarten LBP) ergänzen die Richtlinien für die landschaftspflegerische Begleitplanung im Straßenbau (RLBP) und setzen kartografisch um, was in den Richtlinien methodisch beschrieben ist.

Die zur Anwendung empfohlene vereinheitlichte Darstellung der kartografischen Inhalte ist eine Fortentwicklung der Musterkarten für die einheitliche Gestaltung Landschaftspflegerischer Begleitpläne im Straßenbau (Musterkarten LBP); Ausgabe 1998.

Die kartografische Darstellung ist prinzipiell als Ergänzung der textlichen Erläuterungen des landschaftspflegerischen Begleitplanes und des Artenschutzbeitrages zu verstehen. In diesem Sinne unterstützt diese die Nachvollziehbarkeit der Abhandlung der Eingriffsregelung sowie der artenschutzrechtlichen Prüfung und fördert das Verständnis der Ergebnisse der jeweiligen Arbeitsschritte.

### **2 Allgemeine Anforderungen**

#### **2.1 Grundsätze und Rahmenbedingungen**

Die Musterkarten beschreiben die Regelinhalte von Plänen, setzen grundlegende Rahmen und bestimmen Prinzipien, die eine willkürliche Systematik und Darstellung ausschließen (z.B. im Hinblick auf Layout und Datenmanagement). Möglichkeiten der Ergänzung und Abwandlung von Darstellungsweisen verbleiben, so dass auch "Projektbesonderheiten" Rechnung getragen werden kann.

Auf der Grundlage der Anforderungen an die landschaftspflegerische Begleitplanung sind neben den eingriffsrelevanten Darstellungen artenschutzrechtliche Belange, Angaben zu FFH- und Vogelschutzgebieten sowie gegebenenfalls weitere Inhalte, die über die Eingriffssachverhalte hinausgehen, zu berücksichtigen.

Die Plandarstellung wird auf die funktionale Betrachtungsweise, die Maßgeblichkeit von Funktionen und Strukturen und die Planungsrelevanz als wesentliche Aspekte der landschaftspflegerischen Begleitplanung abgestimmt.

Die kartografische Darstellung gibt die Ergebnisse der einzelnen Arbeitsschritte der landschaftspflegerischen Begleitplanung in eigenständigen Plänen wieder. Die Musterkarten berücksichtigen die Pläne, die in der Regel bei der Erstellung eines LBP anzufertigen sind.

#### **2.2 Maßstab der Plandarstellung**

Prinzipiell ist der Maßstab der einzelnen Kartendarstellungen den jeweiligen Darstellungserfordernissen anzupassen. Dennoch sollte üblicherweise von den Kartenmaßstäben ausgegangen werden, die bei den einzelnen Plänen (siehe Kap. 3) benannt werden.

Im Regelfall sind die Maßstäbe und Blattschnitte der technischen Planung zu übernehmen. Fallweise können andere Maßstäbe zum Einsatz kommen (z. B. bei großräumigen Übersichten oder Planausschnitten).

#### **2.3 Kartengrundlagen**

In Abhängigkeit von den jeweiligen Darstellungsinhalten oder auch der Plangrafik sind die aktuellen amtlichen Geobasisdaten der Landesvermessung sowie die Katasterunterlagen als Kartengrundlagen zu wählen.

Auf die Genehmigung zur Verwendung und Vervielfältigung der amtlichen Geobasisdaten oder sonstigen Kartengrundlagen ist in den Plänen hinzuweisen.

#### **2.4 Farbgebung und Grafik**

Eine farbige Gestaltung der Pläne wird als Standard vorausgesetzt. Die Verwendung von Farben richtet sich nach den Planinhalten und sollte sich an den jeweiligen Themen orientieren (z. B. blauer Farbton für wasserbezogene Themen). Die Farbgebung ist eindeutig und so anzulegen, dass Verwechslungen ausgeschlossen werden können.

Sie ist in Anlehnung an die in der Musterlegende (siehe Anhang II) angewandte Darstellungsweise vorzunehmen.

#### **2.5 Legende, Stempelfeld, Kartenformat**

Die Erläuterung der Planinhalte bzw. der Plangrafik (Symbole, Signaturen, Textkürzel und Farben) erfolgt in der zugeordneten Legende und berücksichtigt alle Zeichen, die in dem jeweiligen Plan verwendet worden sind $^{1}$ .

In der Regel ist die erläuternde Legende Teil des Kartenblattes. Bei kleinen Blattgrößen, umfangreichen Legendeninhalten oder Planwerken können diese aber auch in einem separaten Legendenblatt oder Legendenheft thematisch zusammengefasst werden; in den Plänen ist dann hierauf zu verweisen.

Maßstabsleiste, Nordpfeil und der Genehmigungshinweis zur Verwendung der Kartengrundlage sollten im Plan angeordnet werden, können aber auch der Legende zugeordnet sein.

Das Stempelfeld ist Bestandteil der Legendenleiste und in der Regel mit den bereitgestellten technischen Planunterlagen hinsichtlich Form, Struktur und Inhalten vorgegeben; wesentliche Inhalte sind Projekt- und Planbezeichnung.

Alle Planunterlagen sollten Randkoordinaten erhalten, die eine Verortung unter Zuhilfenahme von GPS-Geräten ermöglichen.

Die Größe des Kartenblattes orientiert sich an den darzustellenden Inhalten des Naturhaushalts und der technischen Planung und sollte hierbei soweit möglich in Höhe und/oder Breite einem DIN-Format entsprechen.

<sup>1</sup> Da die vorliegenden Musterkarten nicht alle möglichen Sachverhalte abbilden können, werden weitere mögliche Inhalte, die über die verwendeten "projektspezifischen" Darstellungen hinausgehen, in einer umfassenden Musterlegende (siehe Teil B Anlage zu Kap. 1) erläutert.

### **3 Planwerk des LBP**

#### **3.1 Überblick**

Das Planwerk des LBP setzt sich in der Regel aus fünf Einzelplänen zu folgenden Themen zusammen:

- Bestandsübersicht
- Bestand und Konflikte
- Artenschutz
- Maßnahmenübersicht
- Maßnahmen

Je nach Art und Größe des Vorhabens sowie Umfang der naturschutzfachlich darzustellenden Sachverhalte können Pläne entfallen (z. B. Übersichtspläne) oder Themen zusammengeführt werden (z. B. Bestand und Konflikte und Artenschutz). Die Anzahl der Pläne ergibt sich u.a. aus der kartographischen Darstellbarkeit der relevanten Sachverhalte.

Bei kleineren Vorhaben kann die Darstellung der landschaftspflegerischen Maßnahmen im Lageplan des technischen Entwurfs sinnvoll sein. Die Darstellungsformen entsprechen denen des Maßnahmenplans.

#### 3.2 Plan "Bestandsübersicht"

Der Plan "Bestandsübersicht" hat im Wesentlichen zwei Funktionen:

Es werden die Bezugsräume und die relevanten Kriterien für deren Abgrenzung im betroffenen Naturraum als Ergebnis der Planungsraumanalyse dargestellt. Hieraus ergibt sich der spezifische Untersuchungsraum für den LBP, der gegebenenfalls um externe Maßnahmenflächen ergänzt wird (Planungsraum).

Darüber hinaus stellt der Plan den Bereich der flächendeckenden Biotoptypenkartierung dar. Darin werden die erfassten Biotoptypen farbig wiedergegeben.

Eine weitere Grundlageninformation ist die Darstellung der flächigen Schutzgebiete.

Die Bestandsübersicht entwickelt sich aus der Planungsraumanalyse und wird im weiteren Planungsprozess ergänzt und aktualisiert. Die jeweiligen Zwischenstände können daher auch als Arbeitskarten im Beteiligungs- und Abstimmungsprozess dienen.

 $\overline{a}$ 

<sup>2</sup> Der kartierte Bereich der Biotoptypen bzw. Bereiche sonstiger Erfassungen (z. B. Fauna, Landschaftsbild) werden projektbezogen definiert. Der kartierte Bereich umfasst auch die Maßnahmenräume.

Die Bestandsübersicht sollte möglichst auf einem Kartenblatt abgebildet werden. Der Darstellungsmaßstab liegt in Abhängigkeit von Projektgröße und projektspezifischen Erfordernissen zwischen 1 : 10.000 und 1 : 25.000. Je nach Projektumfang ist auch ein Verzicht auf den Plan denkbar.

#### **Planinhalte:**

- **Topografie**
- **Höhenlinien**
- **Nutzungstypen (Übernahme aus Geodatenbasis):**

blass-farbige Darstellung generalisierter Nutzungstypen (im Fallbeispiel: Wälder, Offenland, Fließgewässer, Siedlungen)

#### • **maßgebliche Funktionen und Strukturen:**

die Abgrenzung der Bezugsräume erfolgt i.d.R. über die Nutzungstypen und das Relief, ist die Abgrenzung der Bezugsräume hierüber nicht möglich oder nachvollziehbar, werden weitere maßgebliche Funktionen und Strukturen abgebildet (z. B. Kennzeichnung bestimmter Bodentypen anhand digitaler Bodenkarten); geeignete Darstellungsformen sind der Musterlegende (siehe Teil B Anlage zu Kap. 1) zu entnehmen

#### • **Bezugsräume:**

Abgrenzung und Kennzeichnung (Nummer und Name) der Bezugsräume, Darstellung der Raumgrenzen über den Wirkraum des Vorhabens hinaus, sofern dies für das Aufzeigen von naturräumlichen bzw. funktionalen Zusammenhängen erforderlich erscheint

#### • **technische Planung:**

 $m$ aßstabsgerechte Darstellung $3$  nach Art, Lage und Querschnitt (Trassierung)

#### • **Biotoptypen:**

flächendeckende farbige Darstellung von Biotoptypen innerhalb des kartierten Raumes zur Dokumentation der Grundlagenerfassung

#### • **Schutzgebiete/ -objekte (nachrichtlich):**

Naturschutzgebiet, Nationalpark, Biosphärenreservat, Landschaftsschutzgebiet; Naturpark, Naturdenkmal, geschützter Landschaftsbestandteil, FFH-Gebiet, Vogelschutzgebiet; Wasserschutzgebiet, Überschwemmungsgebiet - u. a.

#### • **Blattschnitte:**

Blattschnitte des Plans "Bestand und Konflikte"

 $\overline{a}$ 

<sup>3</sup> Die Darstellung der Technik entstammt entweder einer maßstabsangepassten technischen Planung oder basiert auf einer reduzierten Darstellung der technischen Lagepläne (z. B. Verzicht auf Böschungssignatur).

#### **3.3** Plan "Bestand und Konflikte"

Bestand und Konflikte werden grundsätzlich in einem Plan dargestellt. Ist die Lesbarkeit aufgrund der Informationsdichte eingeschränkt, kann der Plan projektbezogen unterteilt werden. Je nach Vorhaben ist sowohl eine Unterteilung in die darzustellenden naturhaushaltlichen Funktionen als auch die Trennung von Bestand und Konflikten möglich.

Der Darstellungsmaßstab beträgt im Regelfall 1 : 5.000. Zur Darstellung vielschichtiger Sachverhalte oder um einen identischen Blattschnitt mit dem Lageplan der technischen Planung und den Maßnahmenplänen zu erreichen, können Bestand und Konflikte alternativ auch in größerem Maßstab (z.B. 1 : 1.000) dargestellt werden. Bei größeren Vorhaben mit mehreren Kartenblättern kann es darüber hinaus sinnvoll sein, die Legende von der Plandarstellung zu trennen und in einem eigenständigen Legendenblatt darzustellen.

Die Darstellung des aktuellen Bestandes von Natur und Landschaft erfolgt im Plan "Bestand und Konflikte" differenziert nach den abgegrenzten Bezugsräumen und beschränkt sich auf die maßgeblichen und planungsrelevanten Funktionen. Auf eine Wiedergabe von Inhalten, die für die Beurteilung der Konfliktsituation zu keinem weiteren Erkenntniszuwachs beitragen, wird verzichtet. Im Untersuchungsraum können sich die dargestellten Funktionen und Funktionselemente je nach Bezugsraum unterscheiden.

Die für einen Bezugsraum maßgeblichen Funktionen und Strukturen werden in einer **schwarz/weiß**-Darstellung gekennzeichnet. Die im jeweiligen Bezugsraum maßgeblichen Funktionen und Strukturen, die durch das Vorhaben beeinträchtigt sind (Planungsrelevanz) oder durch naturschutzfachlich begründete Vermeidungsmaßnahmen aufrecht erhalten bleiben, werden **farbig** hervorgehoben.

Die Lokalisierung der in einem Bezugsraum beeinträchtigten Funktionen und Strukturen (= Konflikte) erfolgt prinzipiell durch die Überlagerung mit den Wirkungen des geplanten Vorhabens (technische Planung, Wirkzonen).

Vorschläge zur grafischen Umsetzung werden in den Legenden aufgezeigt (siehe Anhang II).

Jedem abgegrenzten Bezugsraum wird eine Textbox zugewiesen, die neben der Nummer und Kurzbezeichnung des Bezugsraumes eine **schwarz/weiß**-Codierung der maßgeblichen Funktionen des Bezugsraumes beinhaltet (siehe nachfolgende Darstellung). Die Funktionskürzel der vom Vorhaben beeinträchtigten maßgeblichen Funktionen und Strukturen werden **rot** gekennzeichnet:

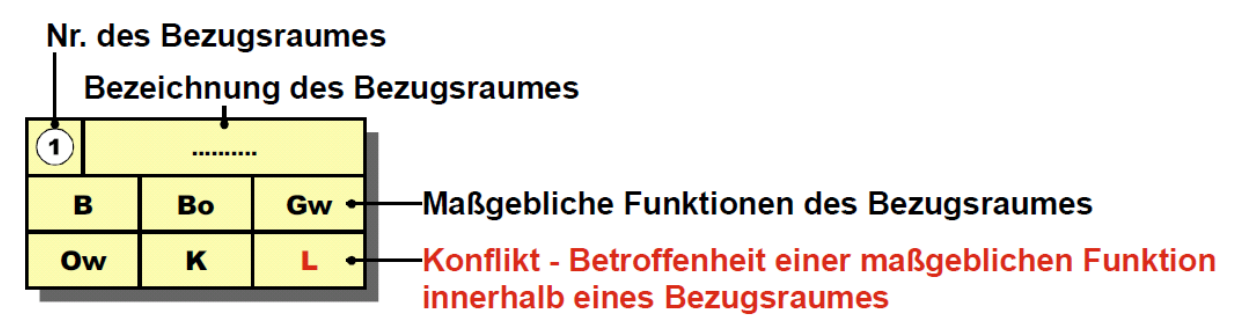

Die Kurzbezeichnung ist in der Planlegende zu erläutern. Die Kennung der Funktionen kann wie folgt vorgenommen werden (siehe auch RLBP Anhang II):

- **B**: Biotopfunktion / Biotopverbundfunktion / Habitatfunktion für wertgebende Tierarten
- **Bo**: natürliche Bodenfunktion (biotische Standortfunktion, Regler- und Speicherfunktion, Filter- und Pufferfunktion des Bodens)
- **Gw**: Grundwasserschutzfunktion
- **Ow**: Regulationsfunktion im Landschaftswasserhaushalt
- **K**: klimatische / lufthygienische Ausgleichsfunktion (bei Siedlungsbezug)
- **L**: Landschaftsbildfunktion / landschaftsgebundene Erholungsfunktion

Die Nummerierung der Konflikte ist eine Kombination der Bezugsraum-Nr. und des Kürzels der betroffenen Funktion (z. B. 1 B = Biotopfunktion im Bezugsraum 1; 5 L = Landschaftsbild im Bezugsraum 5).

Bei größeren Bezugsräumen und/oder komplexen Konfliktsituationen kann es sinnvoll sein, die Beeinträchtigungen innerhalb eines Bezugsraums zu untergliedern und durchzunummerieren. Soweit für die Lesbarkeit der Karte erforderlich, können auch beschreibende Textfelder ergänzt werden.

Über die Konfliktkürzel und den Bezugsraum erfolgt die Verknüpfung zwischen der Plandarstellung, dem Maßnahmenblatt und der vergleichenden Gegenüberstellung.

Habitate und Funktionsbeziehungen planungsrelevanter Tierarten sowie deren Beeinträchtigungen durch das Vorhaben werden unabhängig der artenschutzrechtlichen Verbotstatbestände (siehe Kap. 3.4) nach den Bewertungsmaßstäben der Eingriffsregelung dargestellt. Die planungsrelevanten Arten der Eingriffsregelung können über die des Artenschutzes hinausgehen (z.B. Rotwild, Fische, Heuschrecken).

Sofern in einem Bezugsraum keine besonderen bzw. wertgebenden Funktionen oder Strukturen vorhanden sind, werden in der Bestands- und Konfliktkarte zumindest die betroffenen Bodenfunktionen als planungsrelevant berücksichtigt. Hierzu wird der Trassenbereich farbig gekennzeichnet.

Im Falle planungsrelevanter Vorbelastungen, die sowohl den funktionalen Wert des Bestandes wie auch dessen Sensibilität gegenüber vorhabensbedingten Wirkungen maßgeblich beeinflussen (z.B. Lärm- und Schadstoffbelastung, Barrierewirkung vorhandener Verkehrsträger bei Ausbauvorhaben oder Bündelung von Verkehrsachsen), können diese über eine geeignete Plangrafik dargestellt werden.

Die Vorgehensweise ermöglicht einen schnellen "Zugriff" auf die landschaftsbestimmenden Funktionen und Strukturen sowie die konfliktträchtigen Bereiche.

#### **Planinhalte:**

- **Kataster / Topografie (aktuelle Geobasisdaten)**
- **Höhenlinien**
- **technische Planung:** 
	- maßstabsgerechte Darstellung nach Art, Lage und Querschnitt (Trassierung), einschließlich der Bauflächen
	- Bauwerkskästen und deren Grau-Schattierung bei Bauwerken, die primär naturschutzfachlich begründete Vermeidungsmaßnahmen sind
- **Wirkdistanzen:** 
	- Effektdistanzen und kritischer Schallpegel (Isophone) planungsrelevanter Tierarten (vornehmlich Vögel)
	- Reichweite von Wirkungen, bei denen mit Beeinträchtigungen maßgeblicher Funktionen / Strukturen potenziell zu rechnen ist
	- Wahl der Anzahl und des Abstands der Distanzlinien zur Trasse (gemessen vom Fahrbahnrand) in Abhängigkeit von den planungsrelevanten Funktionen (im Fallbeispiel avifaunistische Effektdistanz von 100 m, maximale Wirkraumgrenze für  $NO_x$ von 200 m sowie für Erholung und Avifauna relevanter Schallpegel von 52  $dB(A)$ <sub>tags</sub>)

#### • **Bezugsräume:**

Abgrenzung und Kennzeichnung (Nummer und Name) der Bezugsräume

#### • **Biotoptypen:**

- Kennzeichnung von Biotoptypen innerhalb des kartierten Raumes über den jeweils anzuwendenden Landesschlüssel (im Fallbeispiel BfN-Codierung)
- Zuordnung der LRT-Codes

#### • **Schutzgebiete/ -objekte (nachrichtliche Übernahme, sofern vom Vorhaben betroffen):**

Naturschutzgebiet, Nationalpark, Biosphärenreservat, Landschaftsschutzgebiet; Naturpark, Naturdenkmal, geschützter Landschaftsbestandteil, gesetzlich geschützter Biotop, FFH-Gebiet, Vogelschutzgebiet; Wasserschutzgebiet, Überschwemmungsgebiet –- u. a.

#### • **maßgebliche Funktionen und Strukturen:**

s / w-Darstellung der für einen Bezugsraum maßgeblichen Funktionen und Strukturen und Codierung in der Textbox

#### • **Konflikte:**

farbige Darstellung der in einem Bezugsraum beeinträchtigten maßgeblichen Funktionen und Strukturen sowie Hervorheben der jeweiligen Funktionskürzel innerhalb der Textbox.

#### **3.4** Plan "Artenschutz"

Die Inhalte des Artenschutzes werden in der Regel in einem eigenständigen Plan im Maßstab des Bestands- und Konfliktplanes dargestellt. Wesentlich für die Maßstabswahl ist die nachvollziehbare Abbildung der Funktionalität der Lebensstätten.

Können die artenschutzrechtlichen Inhalte aufgrund einer überschaubaren Informationsdichte in den Plan "Bestand und Konflikte" eingebunden werden, ist ein Verzicht auf den Plan "Artenschutz" möglich. Die Lesbarkeit aller Informationen ist hierbei zu gewährleisten.

Der Plan "Artenschutz" dient parallel zum Plan "Bestand und Konflikte" der Ergebnisdokumentation der artenschutzrechtlichen Bestandsinformationen sowie der Darstellung der relevanten Vermeidungsmaßnahmen, der Beeinträchtigungen und der Verbotstatbestände. Die artenschutzrechtlich erforderlichen CEF- und FCS-Maßnahmen werden im Plan "Maßnahmen" dargestellt und gekennzeichnet.

Die Abbildung der Habitate der relevanten Arten erfolgt in erster Linie über die farbige Darstellung der Biotoptypen im engeren Untersuchungsraum sowie der Nutzungstypen darüber hinaus. Die Darstellung der Fortpflanzungs- und Ruhestätten erfolgt fallweise über Symbole oder Flächenabgrenzung. Flächen werden abgegrenzt, wenn es inhaltlich und kartographisch erforderlich und möglich ist.

Zur differenzierteren Darstellung faunistischer Sachverhalte dienen weiterhin die Karten der faunistischen Sondergutachten. Sofern diese nicht Bestandteil der Entwurfsunterlagen werden, ist die Darstellung im Plan "Artenschutz" ggf. um andere planungsrelevante Inhalte zu erweitern.

Die Darstellung der Verbotstatbestände erfolgt über die Symbole der planungsrelevanten Arten. Unterschieden wird zwischen den Prognoseaussagen: der Verbotstatbestand tritt ein, der Verbotstatbestand tritt unter Berücksichtigung von CEF-Maßnahmen nicht ein und der Verbotstatbestand tritt ohne weitere Vorkehrungen nicht ein. Die Beeinträchtigungssituation kann soweit erforderlich über Textfelder weitergehend erläutert werden.

#### **Planinhalte:**

- **Kataster / Topografie (aktuelle Geobasisdaten)**
- **technischen Planung:**

maßstabsgerechte Darstellung nach Art, Lage und Querschnitt (Trassierung), einschließlich der Bauflächen

#### • **Wirkdistanzen:**

- Effektdistanzen und kritischer Schallpegel (Isophone) planungsrelevanter Tierarten (vornehmlich Vögel)
- Wahl der Anzahl und des Abstands der Distanzlinien zur Trasse (gemessen vom Fahrbahnrand) in Abhängigkeit von den artspezifischen Empfindlichkeiten (im Fall-

beispiel Effektdistanzen: 100 m, 200 m, 300 m und 400 m und kritische Schallpegel: 47 dB(A) nachts / 52 dB(A) tags und 55 dB(A)  $_{\text{taas}}$ )

Zuordnung der planungsrelevanten Arten zu den jeweiligen Distanzen und Schallpegeln in tabellarischer Form als Bestandteil der Legende

#### • **Vermeidungsmaßnahmen:**

Darstellung der technischen Vermeidungsmaßnahmen (z. B. Querungshilfen sowie Leitund Sperreinrichtungen) sowie der zugeordneten Bauwerkskästen

#### • **Bezugsräume:**

Abgrenzung und Kennzeichnung (Nummer und Name) der Bezugsräume

#### • **Biotoptypen:**

Blass-farbige Darstellung der Biotoptypen innerhalb des kartierten Raumes sowie Kennzeichnung der Biotoptypen über den jeweils anzuwendenden Landesschlüssel (im Fallbeispiel BfN-Codierung)

#### • **Nutzungstypen (Übernahme aus Geodatenbasis):**

blass-farbige Darstellung generalisierter Nutzungstypen (im Fallbeispiel: Wälder, Offenland, Fließgewässer, Siedlungen) außerhalb der Biotoptypenkartierung

#### • **planungsrelevante Arten und Lebensstätten:**

Darstellung von Fortpflanzungs- und Ruhestätten und faunistischen Funktionsbeziehungen für jede im Untersuchungsraum vorkommende planungsrelevante Art mit Kürzel für den Artnamen nach Standardliste

- als Symbol: angenommenes Zentrum der Fortpflanzungs- oder Ruhestätte (Vorkommens- bzw. Revierzentrum)
- als Fläche: flächenhaften Ausdehnung der Fortpflanzungs- oder Ruhestätte (soweit sinnvoll abgrenzbar)
- Unterteilung in Artengruppen, wie Säugetiere, Vögel, Pflanzen u. a. (im Fallbeispiel farbig ausgefüllte Symbole / Textkästchen)

#### • **Verbotstatbestände:**

Kennzeichnung der Arten (wie auch der bei der jeweiligen Art betroffenen faunistischen Funktionsbeziehung) bei denen der Verbotstatbestand eintritt, somit also eine Ausnahmezulassung nach § 45 Absatz 7 BNatSchG erforderlich wird (im Fallbeispiel:

- rotes Artkürzel im rot umrandeten Textkästchen = Verbotstatbestand tritt ein
- schwarzes Artkürzel im schwarz umrandeten Textkästchen = Verbotstatbestand tritt unter Berücksichtigung von CEF-Maßnahmen nicht ein
- weißes Artkürzel im weiß umrandeten Textkästchen = Verbotstatbestand tritt auch ohne Maßnahmen nicht ein)

In Abstimmung mit den Naturschutzbehörden kann es bei besonders seltenen und / oder empfindlichen Arten sinnvoll sein, die Fundorte nur schematisiert oder gar nicht darzustellen, um die Arten vor Zugriffen Dritter zu schützen.

#### **Kap. 3 Planwerk des LBP** 11

#### 3.5 Plan "Maßnahmenübersicht"

Der Plan "Maßnahmenübersicht" stellt die landschaftspflegerischen Maßnahmen möglichst auf einem Kartenblatt dar. Der Übersichtsplan verdeutlicht, wie die Maßnahmen innerhalb der betroffenen und benachbarten oder vergleichbaren Bezugsräume verteilt und angeordnet sind. Die Maßnahmen werden in generalisierter Form (Maßnahmengruppen) aus den Maßnahmenplänen übernommen. Sie können für die Maßnahmenübersicht beispielsweise wie folgt zusammengefasst werden:

- Maßnahmen in Wäldern und Erstaufforstungen,
- Maßnahmen im Offenland.
- Maßnahmen an Gewässern,
- Anlage von Gehölzstrukturen (z.B. Einzelbäume, Baumreihen),
- Maßnahmen an der Trasse.

Der Darstellungsmaßstab liegt je nach Projektgröße und projektspezifischen Erfordernissen zwischen 1 : 5.000 und 1 : 25.000. Bei kleinen Straßenbauvorhaben (z. B. Kurvenausbau) und der trassennahen Anordnung der Maßnahmenflächen kann sich die Anfertigung einer Maßnahmenübersicht erübrigen, sofern sich die darzustellenden Inhalte alle im Blattschnitt des einen technischen Lageplans wiedergeben lassen.

#### **Planinhalte:**

- **Topografie**
- **Höhenlinien**
- **technische Planung:**

 $m$ aßstabsgerechte Darstellung $^{4}$  nach Art, Lage und Querschnitt (Trassierung)

#### • **Nutzungstypen (Übernahme aus Geodatenbasis):**

blass-farbige Darstellung generalisierter Nutzungstypen (im Fallbeispiel: Wälder, Offenland, Fließgewässer, Siedlungen)

• **Bezugsräume:** 

Abgrenzung und Kennzeichnung (Nummer und Name) des Bezugsraumes

- **Maßnahmen:** 
	- Abgrenzung und Darstellung von Maßnahmengruppen (siehe oben) sowie Codierung der Maßnahmen (siehe Teil B Kap. 3.6)
	- Auflistung der Maßnahmen im Legendenfeld (Maßnahmenkennung und Beschreibung der Maßnahmenart)

 $\overline{a}$ 

<sup>4</sup> Die Darstellung der Technik entstammt entweder einer maßstabsangepassten technischen Planung oder basiert auf einer reduzierten Darstellung der technischen Lagepläne (z. B. Verzicht auf Böschungssignatur).

Maßnahmen an der Trasse werden aufgrund der in der Regel bestehenden Kleinteiligkeit der Maßnahmen nicht mit einer Maßnahmenkennung versehen.

#### • **Schutzgebiete (nachrichtlich):**

Darstellung von Natura 2000-Gebieten und Naturschutzgebieten, sofern ein Maßnahmenbezug zu diesen Gebieten besteht

#### • **Blattschnitte:**

Blattschnitte des Plans "Maßnahmen"

#### 3.6 Plan "Maßnahmen"

Der Plan "Maßnahmen" beinhaltet alle Maßnahmen des Naturschutzes und der Landschaftspflege (einschließlich der Maßnahmen aus dem Artenschutz und dem Natura 2000 Gebietsschutz) im Maßstab und Blattschnitt des straßentechnischen Lageplans. Der Darstellungsmaßstab liegt in der Regel bei 1 : 1000. Die über den Blattschnitt des straßentechnischen Lageplans hinausgehenden Maßnahmen werden in einem Anschlussblatt in der Regel im gleichen Maßstab dargestellt.

Die Maßnahmen sind so detailliert darzustellen, dass die flächenmäßige Betroffenheiten von Flurstücken ersichtlich und die Maßnahmenziele eindeutig erkennbar sind. Alle weiteren Informationen sind dem Maßnahmenblatt zu entnehmen. Die eindeutige Zuordnung ist über die Codierung der Maßnahmen (Maßnahmenkennung) zu gewährleisten:

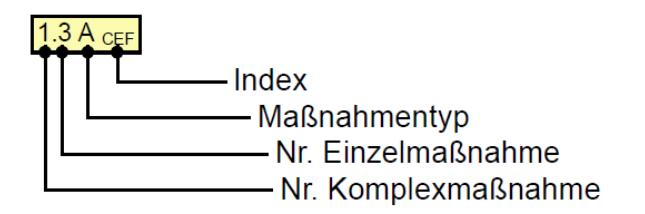

Die erste Zahl des Codes (vor dem Punkt) wird für die Nummer eines Maßnahmenkomplexes sowie für Einzelmaßnahmen, die nicht Bestandteil eines Maßnahmenkomplexes sind, vergeben. Die Zuweisung erfolgt lageabhängig und in einer örtlichen Abfolge (z. B. von West nach Ost oder von Nord nach Süd im Planungsraum).

Die zweite Zahl entspricht der Nummer der Einzelmaßnahme innerhalb eines Maßnahmenkomplexes.

Der Großbuchstabe steht für den Maßnahmentyp. Es gibt folgende Maßnahmentypen:

- **V**ermeidung
- **A**usgleich
- **E**rsatz
- **G**estaltung

Sofern die jeweilige Maßnahme eine besondere Funktion für den Arten- oder Natura 2000- Gebietsschutz einnimmt, wird dieses über einen Index in der Maßnahmenkennung gesondert vermerkt:

- **FFH**: Schadensbegrenzungs- oder Kohärenzsicherungsmaßnahme (Natura 2000)
- **CEF**: artenschutzrechtliche Maßnahme zur Erhaltung der ökologischen Funktion der Fortpflanzungs- und Ruhestätten (**c**ontinuous **e**cological **f**unctionality)
- **FCS**: artenschutzrechtliche kompensatorische Maßnahme zur Sicherung eines günstigen Erhaltungszustands (**f**avourable **c**onservation **s**tatus)

Die Indices werden i.d.R. bei Vermeidungs- und Ausgleichsmaßnahmen, in Einzelfällen auch bei Ersatzmaßnahmen verwendet. Sofern mehrere Funktionen zutreffen, wird nur ein Index in das Maßnahmenkürzel aufgenommen, hier geht der Gebietsschutz vor den Artenschutz.

Die Nummerierung der einzelnen Maßnahmenblätter ist innerhalb eines Vorhabens fortlaufend, mit eins beginnend, durchzuführen. Die fortlaufende Nummerierung schließt sowohl die Komplexmaßnahmen als auch die Einzelmaßnahmen mit ein. Es sollten keine Lücken in der Nummerierung entstehen.

Die geplanten landschaftspflegerischen Maßnahmen werden farbig und der Bestand einschließlich Biotoptypenkürzel nachrichtlich schwarz / weiß dargestellt. Bei der Darstellung der Maßnahmen ist entsprechend der zu entwickelnden Biotope die Farbskala der Bestandsdarstellung zu verwenden.

Maßnahmen, die eine Neuanlage von Biotopstrukturen vorsehen, werden im Regelfall flächig farbig, Weiterentwicklungen aus bereits bestehenden Biotopstrukturen werden als farbige Schraffur dargestellt.

#### **Planinhalte:**

- **Topografie**
- **Kataster:**

über die Darstellung des Katasters werden die eigentumsrechtlichen Betroffenheiten deutlich

- **technische Planung:** 
	- maßstabsgerechte Darstellung nach Art, Lage und Querschnitt (Trassierung), einschließlich der Bauflächen
	- Bauwerkskästen, Grau-Schattierung bei Bauwerken, die primär naturschutzfachlich begründete Vermeidungsmaßnahmen sind
- **Bezugsräume:**

Abgrenzung und Kennzeichnung (Nummer und Name) der Bezugsräume

• **Biotoptypen:** 

schwarz / weiß-Darstellung der Abgrenzung und Kennzeichnung der Biotoptypen innerhalb des kartierten Raumes (einschl. der Maßnahmenflächen)

#### • **Maßnahmen:**

- Abgrenzung und Codierung der Maßnahmen (siehe oben)
- Auflistung der Maßnahmen im Legendenfeld (Maßnahmencodierung und Beschreibung der Maßnahmenart)

### **4 Hinweise zur technischen Bearbeitung**

#### **4.1 Datenverwaltung, Analyse und Darstellung**

Im Zuge der Bearbeitung von Landschaftspflegerischen Begleitplänen sind im großen Umfang raumrelevante Daten zu verwalten, zu analysieren und darzustellen. Als technische Hilfsmittel hierfür eignen sich im besonderen Maße Geographische Informationssysteme (GIS), die eine

- strukturierte Verwaltung und Speicherung der im Rahmen der LBP-Bearbeitung verwendeten raumbezogenen Daten,
- automatisierte Analyse und Ermittlung der Eingriffstatbestände und
- standardisierte (karto-)graphische Darstellung und Dokumentation sowohl der Grundlagen wie auch der Ergebnisse

ermöglichen.

Die Bearbeitung von landschaftspflegerischen Begleitplänen mit Hilfe von GIS sind mittlerweile in der Planungspraxis weitgehend etabliert. Daneben ist aber auch die Verwendung von CAD-Systemen weit verbreitet. Allerdings sind die Möglichkeiten dieser Programme, insbesondere hinsichtlich einer automatisierten Datenanalyse und Eingriffsermittlung gegenüber GIS, deutlich eingeschränkt. Dies ist bei der Entscheidung, welches technische Hilfsmittel bei der Bearbeitung von landschaftspflegerischen Begleitplänen zur Anwendung kommen soll, mit zu beachten. Daneben ist zu berücksichtigen, in welchen Datenformaten die räumlichen Informationen aus der LBP-Bearbeitung an die Straßenbauverwaltung übergeben werden sollen. Viele Straßenbauämter bevorzugen eine Übernahme der raumrelevanten Daten des landschaftspflegerischen Begleitplänen in CAD-gestützten Programm-Systemen des Straßenbaus. In welchen Datenformaten die Ergebnisse des LBP zu übergeben sind, ist deshalb im Vorfeld vertraglich zwischen der Straßenbauverwaltung als Auftraggeber und dem Auftragnehmer festzulegen. Der GIS-gestützten Bearbeitung des LBP wäre der Vorzug einzuräumen.

Dieses Werkzeug ermöglicht zudem über verschiedene Austauschformate (vorzugsweise DXF- bzw. DWG-Format) eine hinsichtlich der Parzellenschärfe verlustfreie Übergabe der Maßnahmenplanung an die landschaftspflegerische Ausführungsplanung, so dass alle auszuführenden landschaftspflegerischen Maßnahmen in die Bauausführungspläne des Straßenbaus übernommen werden können.

Gegebenenfalls ist eine kombinierte Bearbeitung des LBP möglich, indem die Datenhaltung und Analyse im GIS geschieht, die zeichnerisch-kartographische Darstellung der Ergebnisse jedoch unter zu Hilfenahme von CAD-Systemen erfolgt.

Von einer analogen Bearbeitung von landschaftspflegerischen Begleitplänen ist gerade vor dem Hintergrund einer DV-gestützten Datenhaltung in den einzelnen Straßenbauverwaltungen abzusehen.

#### **4.2 Datenintegration**

#### **Bestandsdaten**

Zur Bestandserfassung innerhalb der LBP-Bearbeitung sind verschiedene Datenquellen zu erschließen. Dabei ist grob zu unterscheiden zwischen

- Daten, die aus Erhebungen (Kartierungen) vor Ort oder aus analogen Karten übernommen werden und für eine DV-gestützte Weiterverarbeitung zu digitalisieren sind und
- digitalen (Umwelt-)Daten aus vorhandenen Datensammlungen und umwelt-, naturund artenschutzrechtlichen Planungsbeiträgen (z. B. UVS, FFH-VP sowie sonstigen naturschutzfachlichen Planungen).

Die digitale Erfassung von Daten aus eigenen Kartierungen vor Ort oder die digitale Übertragung von analogen Karteninhalten erfolgt im Rahmen des LBP in der Regel auf der Grundlage digitaler Katasterdaten um die Lagegenauigkeit der digitalisierten Raumdaten beim Maßstabswechsel zwischen dem Bestands- und Maßnahmenplan zu optimieren.

Die Übernahme externer digitaler Daten erfolgt entweder direkt über geeignete Schnittstellen (Datenaustauschformate) oder über eine Konvertierung in das vom verwendeten DV-System bevorzugte Datenformat. Dabei ist zu berücksichtigen, das ggf. nicht alle Teile des ursprünglichen Datenformats (Attribut-Tabellen, (karto-)graphische Darstellungsweisen, Annotations) mit übernommen werden. Die externen digitalen Daten sind deswegen nach ihrer Übernahme in den Datenbestand des LBP einer Plausibilitätsprüfung im Hinblick auf inhaltliche und geometrische Fehler zu unterziehen und zu korrigieren.

Gegebenenfalls hat eine Anpassung der Geometrien an den Darstellungsmaßstab der Ergebniskarten zu erfolgen. Daten zum gleichen Sachverhalt, die aber aus unterschiedlichen Quellen übernommen werden (Schutzgebietsinformationen unterschiedlicher Landkreise), sollten zu einem homogenen Datenbestand mit einheitlicher Datenstruktur zusammengefasst werden.

Vor dem Hintergrund einer späteren Datenübergabe und der weiteren Datennutzung durch andere Bearbeiter sind alle Informationen und Arbeitsschritte, die für die Erfassung und / oder Übernahme der Bestandsdaten eine Relevanz haben, ausführlich für jeden im Rahmen der LBP-Bearbeitung verwendeten Datensatz zu dokumentieren. Insbesondere die folgenden Inhalte sind dabei zu berücksichtigen:

- Bezeichnung des Datensatzes: Name und relativer Pfad
- Beschreibung des Datensatzes
- Verwaltungsebene: im Falle einer Datenübernahme
- Datenquelle: Datenführende Stelle und Bezugsquelle im Falle einer Datenübernahme
- Bearbeitungsstand: im Falle einer Ableitung aus vorhandenen Datenquellen oder Übernahme des Originaldatenbestandes
- Bearbeitungshinweise: im Falle einer Ableitung aus vorhandenen Datenquellen
- Datenformat: Shape, ARC-Info, Personal Geodatabase, DGN, DXF, EDBS, TIFF etc.
- Geometrie: Polygon / Region, Linie / Route, Punkt, Objekt, Raster
- Maßstab
- Aktualität
- Inhalte: Attribute, Attributwerte, Erläuterungen.

#### **Straßenbautechnischer Vorentwurf**

Die Daten der technischen Planung werden in der Regel mit speziellen Programm-Systemen zur straßenbautechnischen Entwurfsplanung erstellt und dem LBP-Bearbeiter in CAD-Formaten (DXF oder DWG) übergeben. Um diese Daten in einem GIS effektiv verwenden zu können, sind spezielle Anforderungen an die Struktur und den Aufbau der CAD-Dateien zu stellen. Diese Anforderungen sind jeweils abhängig von den verwendeten Programm-Systemen und im Einzelfall vor Projektbeginn zwischen dem technischen Planer und dem LBP-Bearbeiter abzustimmen und verbindlich festzulegen.

Dabei ist zu berücksichtigen, dass eine effektive Eingriffsermittlung und Flächenbilanzierung im Rahmen des LBP eine polygonale Darstellung der unterschiedlichen, eingriffsrelevanten Trassierungselemente (z. B. Fahrbahn, Seitenstreifen, bzw. Bankett, Entwässerungsgräben, Böschungen etc.) erfordert. Eine lediglich zeichnerisch-linienhafte Abgrenzung der einzelnen straßenbautechnischen Entwurfselemente ist hingegen nicht ausreichend und bedarf im Einzelfall einer aufwendigen und fehlerträchtigen Überarbeitung der Projektdaten durch den LBP-Bearbeiter.

Für eine weitere Verwendung der CAD-Daten zum straßenbautechnischen Entwurf im Rahmen der LBP-Bearbeitung ist daneben eine inhaltliche Trennung der unterschiedlichen Entwurfselemente auf verschiedenen Ebenen (Layern) unabdingbar. So sind beispielsweise Bestands- und Planungsinformationen voneinander getrennt darzustellen. Insbesondere ist bei den Zeichnungsbestandteilen des straßentechnischen Entwurfs zwischen der Lageinformation und den Darstellungssignaturen zu unterscheiden. Signaturen zur Darstellung von beispielsweise Böschungen der Damm- und Einschnittlagen oder Textinformationen sind auf separaten Layern abzuspeichern. Auch die Lageinformationen der einzelnen Trassierungselemente sind jeweils inhaltlich voneinander zu trennen und auf einzelnen Layern darzustellen. Die Lageinformationen dürfen keine Lücken aufgrund der gewählten Signaturen (z. B. unterbrochene Linie für die Achsdarstellung) oder (freigestellter) Planbeschriftungen aufweisen. Zur einfachen und zweifelsfreien Ansprache der einzelnen Lageinformationen und Darstellungssignaturen sind jeweils eindeutige Layerbenennungen zu wählen, die gesondert zu dokumentieren sind.

Um einen räumlichen Bezug zu den Bestandsdaten des LBP herstellen zu können, sind die Zeichnungsdaten der straßentechnischen Entwurfsplanung in dem für das Projekt abgestimmtem Koordinatensystem (in der Regel GAUSS-KRÜGER-System) als Weltkoordinaten zu speichern und dem LBP-Bearbeiter zu übergeben.

Die Übergabe der straßentechnischen Entwurfsplanung sollte auch bei größeren Straßenplanungen blattschnittfrei erfolgen. Für eine effektive Bearbeitung im GIS ist es günstiger, wenn der gesamte Streckenverlauf in einem Datensatz vorgehalten wird. Andernfalls müssten die bereitgestellten Daten zusammengefügt werden, was insbesondere bei den Anschlussstellen der Blattgrenzen infolge von Zeichenungenauigkeiten zu Datenüberschneidungen bzw. Datenlücken führen kann, die immer eine mehr oder weniger aufwendige Korrektur nach sich ziehen.

Änderungen der technischen Entwurfsplanung im Zuge der LBP-Bearbeitung sind unvermeidlich. Die Konsequenz ist, dass die Daten der technischen Planung im GIS stets auf dem aktuellsten Stand zu halten sind. Bei Einhaltung der zuvor beschriebenen Verfahrensweise kann bei Änderungen der technischen Entwurfsplanung der notwendige Aufwand zur Aktualisierung der Daten im GIS deutlich reduziert und damit die Bearbeitung des LBP effektiver gestaltet werden.

## **Anhang I Musterkarten**

- **1. Bestandsübersicht**
- **2. Bestand und Konflikte**
- **3. Artenschutz**
- **4. Maßnahmenübersicht**
- **5. Maßnahmen**

Handbuch Naturschutz und Landschaftspflege im Straßenbau – Teil A – Abschnitt 2 **Musterkarten für die einheitliche Gestaltung Landschaftspflegerischer Begleitpläne im Straßenbau (Musterkarten LBP)**

## **Anhang II Musterlegenden**

Handbuch Naturschutz und Landschaftspflege im Straßenbau – Teil A – Abschnitt 2 **Musterkarten für die einheitliche Gestaltung Landschaftspflegerischer Begleitpläne im Straßenbau (Musterkarten LBP)**

## **Beschlussvorlage**

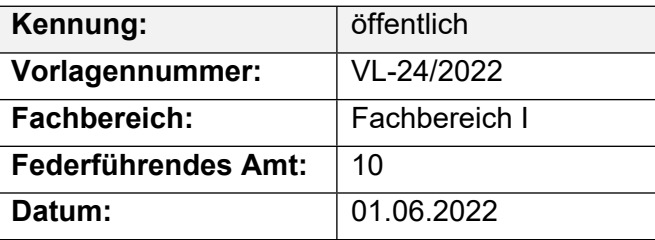

#### **Beratungsfolge**

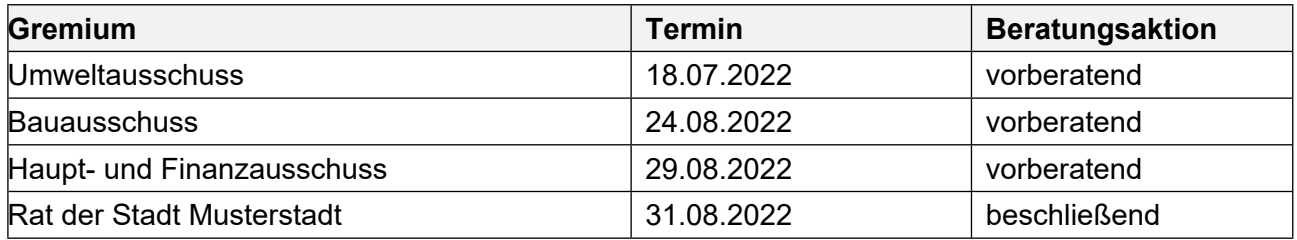

#### **Betreff:**

#### **Festlegung eines Innenstadtbereiches als abgegrenztes Gebiet im Sinne des Gesetzes über die Einrichtung von Partnerschaften zur Attraktivierung von City-, Dienstleistungs- und Tourismusbereichen ("PACT II")**

#### **Beschlussvorschlag:**

Der in der Anlage 1 dargestellte Innenstadtbereich (teilw. Südermarkt, Holm, teilw. Große Straße, teilw. Angelburger Straße) wird als abgegrenzter Bereich gemäß § 1 Abs. 1 PACT-Gesetz festgelegt, um die Entstehung von privaten Partnerschaften im Rahmen des PACT-Gesetzes zu ermöglichen.

Die Stadt Musterstadt unterstützt dieses private Engagement mittels Personal- und Sachressourcen.

Die Stadt wird bei Vorliegen eines belastbaren, nachhaltigen Maßnahmen- und Finanzierungskonzeptes einen städtischen Anteil in Höhe von 40.000 EUR jährlich für die Dauer von fünf Jahren zahlen.

#### **Finanzielle Auswirkungen:**

40.000 € jährlich.

#### **Sachdarstellung:**

Mit umfangreichen Modernisierungsmaßnahmen im Rahmen eines PACT-Projektes haben die Eigentümer in der Musterstädter Innenstadt 2007 und 2008 dazu beigetragen, die Aufenthaltsqualität der Fußgängerzone zu erhöhen. Das Einzelhandelsgutachten der Stadt Musterstadt aus dem Jahr 2018 kommt zu dem Ergebnis, dass die Innenstadt durch ihre städtebauliche Attraktivität einen hohen Bonus auch gegenüber den peripheren Einkaufszentren besitzt, diese aber durch ein einheitliches Management wie Außenauftritt und Kommunikation Wettbewerbsvorteile geltend machen können.

Die vorgesehene PACT-Maßnahme (PACT 2) hat das Ziel diese Defizite auszugleichen, um eine professionelle Bewirtschaftung der Innenstadt zum Wohle der Kaufmannschaft zu erzielen. Dazu sollen entsprechende Projekte und Maßnahmen durchgeführt werden. Durch die Maßnahmen soll die Wettbewerbsposition gegenüber den peripheren Anbietern gestärkt und der Marktwert der Immobilien stabilisiert werden.

Die Maßnahmen sollen sich insbesondere erstrecken auf die folgenden drei Handlungsfelder:

- Einführung eines PublicSpaceManagements (Stichworte: z.B. Innenstadt als "gute Stube" Musterstadts erhalten, Ladenflächenmanagement einführen, Internetpräsenz verbessern (CityApp), Vermarktung und Akquise von Investoren verbessern),
- Steigerung der Attraktivität des Parkraumangebotes und entsprechende Imageförderung und
- City-Marketing (z.B. Innenstadt als Marke, verstärkte Werbemaßnahmen für die Innenstadt in Dänemark, Verschönerungen) Beschlussvorlage 24/2012 Seite 2

Dabei sind bestehende Schnittmengen mit anderen Bereichen (FFT, Stadt) möglichst synergetisch zu nutzen und einzubeziehen.

Das Maßnahmen- und Finanzierungskonzept muss darüber hinaus darlegen, dass – über die Laufzeit der PACT-Satzung hinaus – ein nachhaltiges Stadtmarketing für die Innenstadt aufgebaut werden kann.

Video bietet eine leistungsstarke Möglichkeit zur Unterstützung Ihres Standpunkts. Wenn Sie auf "Onlinevideo" klicken, können Sie den Einbettungscode für das Video einfügen, das hinzugefügt werden soll. Sie können auch ein Stichwort eingeben, um online nach dem Videoclip zu suchen, der optimal zu Ihrem Dokument passt.

Damit Ihr Dokument ein professionelles Aussehen erhält, stellt Word einander ergänzende Designs für Kopfzeile, Fußzeile, Deckblatt und Textfelder zur Verfügung. Beispielsweise können Sie ein passendes Deckblatt mit Kopfzeile und Randleiste hinzufügen. Klicken Sie auf "Einfügen", und wählen Sie dann die gewünschten Elemente aus den verschiedenen Katalogen aus. Designs und Formatvorlagen helfen auch dabei, die Elemente Ihres Dokuments aufeinander abzustimmen. Wenn Sie auf "Design" klicken und ein neues Design auswählen, ändern sich die Grafiken, Diagramme und SmartArt-Grafiken so, dass sie dem neuen Design entsprechen. Wenn Sie Formatvorlagen anwenden, ändern sich die Überschriften passend zum neuen Design.

Sparen Sie Zeit in Word dank neuer Schaltflächen, die angezeigt werden, wo Sie sie benötigen. Zum Ändern der Weise, in der sich ein Bild in Ihr Dokument einfügt, klicken Sie auf das Bild. Dann wird eine Schaltfläche für Layoutoptionen neben dem Bild angezeigt Beim Arbeiten an einer Tabelle klicken Sie an die Position, an der Sie eine Zeile oder Spalte hinzufügen möchten, und klicken Sie dann auf das Pluszeichen.

#### **Ausgangssituation:**

Mit Beschluss des Haupt- und Finazausausschusses vom 21.06.2020 (38/2020) wurde die Verwaltung gebeten zu prüfen, inwieweit im Rahmen des schleswig-holsteinischen PACT-Gesetzes die Erhebung einer Abgabe bei den Eigentümern der Innenstadt für das Stadtmarketing in Musterstadt nach bestimmten Vorgaben möglich ist.

Im September 2018 hat sich eine Arbeitsgruppe gebildet, die sich aus Vertretern der Grundstückseigentümer, Gewerbetreibenden, der IHK Musterstadt und der Stadt Musterstadt zusammensetzt und Überlegungen für Folgemaßnahmen des ersten PACT-Projektes angestellt.

Im Rahmen eines von der IHK und Initiatoren aus der Innenstadt im vergangenen Jahr organisierten Workshops wurden die Vorstellungen für "PACT II-Maßnahmen" weiter entwickelt und konkretisiert.

Das vorgeschlagene Gebiet konzentriert sich dabei auf den umsatzstarken Fußgängerbereich zwischen Norder- und Südermarkt (östliche Seite) sowie die Untere Angelburger Straße, die einige Einkaufsmagneten (C&A, Edeka, Musterstadt-Galerie) aufweist. Damit sind die meist frequentierten Bereiche der Innenstadt (vgl. BG-Gutachten von 2018, S. 49) beinhaltet. Die Wirkung der für das angedachte PACT-II-Gebiet vorgesehenen Maßnahmen werden dabei einen Annexnutzen für den gesamten Innenstadtbereich (Zentraler Versorgungsbereich Innenstadt, vgl. Gesamtstädtisches Einzelhandelskonzept 2018 der Stadt Musterstadt) entfalten.

Nach dem Gesetz über die Errichtung von Partnerschaften zur Attraktivierung von City-, Dienstleistungs- und Tourismusbereichen (PACT-Gesetz) vom 13.07.2006 ist das folgende Verfahren bei

der Umsetzung einer sog. PACT-Maßnahme zu durchlaufen:

- 1. Durch Beschluss der Gemeinde kann ein bestimmter räumlich abgegrenzter Bereich beschlossen werden, in dem sich private Initiativen bilden können.
- 2. Die Initiative benennt einen Aufgabenträger, der ein maßnahmen-und Finanzierungskonzept vorlegt und bei der Gemeinde den Antrag auf Durchführung der PACT-Maßnahme stellt.
- 3. Die Gemeinde unterrichtet alle in dem abgegrenzten Bereich betroffenen Grundeigentümer und Erbbauberechtigten über den Antrag und das Maßnahmen- und Finanzierungskonzept. Eine Einbeziehung der Gewerbetreibenden ist möglich, wenn die Gemeinde dies ausdrücklich beschließt.
- 4. Die unterrichteten Personen können dem Antrag innerhalb eines Monats ab Zugang widersprechen. Wenn mehr als ein Drittel der unterrichteten Personen widerspricht, darf eine Satzung nicht erlassen werden (sog. Quorum).
- 5. Bei einem positiven Ausgang des Quorums wird die PACT-Satzung erlassen. Diese enthält neben der Festlegung des Geltungsbereiches und der Geltungsdauer auch Angaben über die Höhe der Kostenpauschale für den verwaltungsaufwand der Stadt.

#### **Global-/Teilziel:**

Ein wichtiges kommunales Leitziel ist, die Wirtschaft zu einem Handlungsschwerpunkt zu machen. Dazu gehören als Teilziele die Wirtschaftsfreundlichkeit Musterstadts und das Bestreben, politischstrategisch seine Rolle als Unternehmerstadt in der Region anzunehmen. Die Durchführung einer PACT-Maßnahme auf Initiative der Eigentümer und Gewerbetreibenden zur Stärkung der Innenstadt Musterstadt trägt in hohem Maße zur Erreichung diese Teilziels bei. Die Dauer einer PACT-Maßnahme ist nach den gesetzlichen Vorgaben auf fünf Jahre begrenzt.

Von den Initiatoren wird erwartet, dass sie im Rahmen des vorzulegenden Konzeptes eine Aussage dazu treffen, wie weitere Bereiche der Innenstadt eingebunden werden können und wie die Maßnahme dauerhaft und nachhaltig fortgesetzt werden kann.

#### **Alternativen:**

Die Durchführung einer Maßnahme nach dem PACT-Gesetz stellt das geeignete Mittel zur Unterstützung der Initiative der Eigentümer und Gewerbetreibenden der Innenstadt dar. Sollte der Antrag nicht beschlossen werden, kann eine PACT-Maßnahme nicht durchgeführt werden.

#### **Beteiligung:**

Entfällt.

Als Anreiz und zur Unterstützung der PACT-Initiative erfolgt die Einbringung komplementärer Finanzmittel durch die Stadt Musterstadt, die im Rahmen vertraglicher Regelungen ohne Belastung des städtischen Haushalts zur Verfügung stehen. Zeitpunkt der Umsetzung:

#### **Gleichstellung:**

Mit der PACT-Maßnahme werden allgemeine Maßnahmen und Regelungen geschaffen. Damit ist keine genderspezifische Ausrichtung verknüpft.

Der Bürgermeister

Anlage(n): 1. PACT\_II\_Gebiet

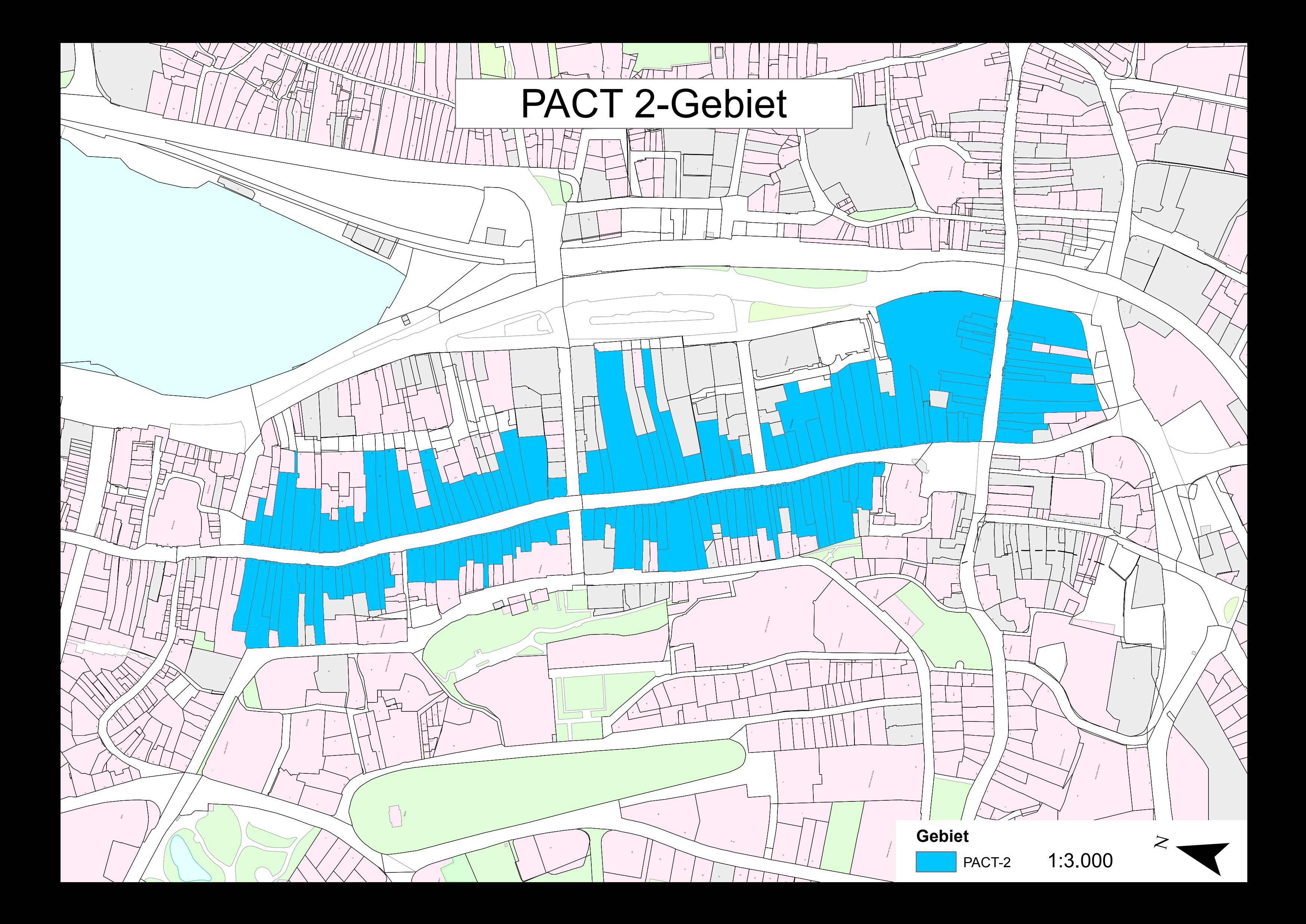